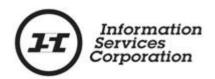

# Online Submission Tool: Alternate Authority

#### **Disclaimer**

The materials in this reference guide are for demonstration purposes only. The forms are subject to change at any time without notice. Use of outdated forms may result in transactions being rejected or delayed.

Always go to the Information Services Corporation (ISC) of Saskatchewan website to download the most recent versions of the forms.

Information Services Corporation (ISC) of Saskatchewan will not be responsible for loss resulting from the use of outdated forms.

The characters and events depicted in this reference guide are fictional. Any similarity to real events or persons (whether living or deceased) is unintentional.

Copyright © 2012 by Information Services Corporation (ISC) of Saskatchewan.

All rights reserved. No part of this publication may be copied, reproduced, translated or reduced to any electronic medium or machine-readable form, in whole or part, without prior written permission of Information Services Corporation (ISC) of Saskatchewan.

While every reasonable precaution has been taken in the preparation of this reference guide, the authors and publishers assume no responsibility for errors or omissions or for uses made of the material contained herein and the decisions based on such use. Neither the authors nor the publishers make any images, warranties or guarantees of any kind, either expressed or implied. Neither the authors nor the publishers shall be liable for any indirect, special, incidental, or consequential damages arising out of the use or inability to use the contents of this book whether the publisher has been advised of the use of this publication or not.

# **Revision History**

| Version # | Revision Date | Summary of Changes | Pages<br>Changed |
|-----------|---------------|--------------------|------------------|
|           |               |                    |                  |

# **Table of Contents**

| Overview1                                                          |
|--------------------------------------------------------------------|
| Objectives1                                                        |
| What Is an Alternate Authority?2                                   |
| Adding or Removing an Alternate Authority – The Basics 3           |
| Step-By-Step Reference                                             |
| Step 1: Create a New Packet or Select an Existing Packet 5         |
| Step 2: Create New or Select Existing Transaction7                 |
|                                                                    |
| Step 3: Enter the Client Number and Select Add or Remove Alternate |
|                                                                    |
| Alternate 8                                                        |
| Alternate                                                          |
| Alternate                                                          |

### **Overview**

This module will provide you with information to add or remove an alternate authority from a title or interest using the Online Submission Tool. You will also learn some of the features located under the Transfer tab.

### **Objectives**

As a result of this module you will:

- Be able to complete an application for alternate authority for one client.
- Be able to upload authorizations and attachments and link them to applications.

# What Is an Alternate Authority?

An alternate authority may be identified for a title owner or interest holder who is a child, dependent adult, person with property co-decision maker, or a company in liquidation. This application may be used for either adding or removing an alternate authority. An application for alternate authority must be completed for each existing client number.

# Adding or Removing an Alternate Authority - The Basics

The following provides a brief high-level description of the steps needed to add or remove an alternate authority. For detailed instructions, refer to the step-by-step instructions.

- 1. Create a new packet or select an existing packet
  - You may choose to add this transaction to an existing packet or create a new packet for the transaction.
- 2. Create new or select existing transaction
  - Select transaction type and click **Create** or **Select** from an existing transaction.
- 3. Enter the client number and select add or remove alternate
  - You must know the client number of the entity for which you are adding the alternate authority to or removing the alternate authority from.
  - Adding and removing alternates require separate applications.
- 4. Complete alternate authority details
  - Add or remove alternate authority as required.
  - Select titles(s) or interests(s).
  - o Identify alternate authority to add or remove.

- 5. Request a title print (optional)
  - O Use the **Request Title Print** function if you want to order a copy of the Title as it will appear once the transaction is registered.
- 6. Add authorizations and attachments
  - The Manage Authorization & Attachments area will allow you to link the necessary supporting documentation to the transaction.
- 7. Save and validate application, create summary report, and submit the packet
  - Once you are satisfied the transaction you have created is complete, it is time to validate the transaction. If all transactions in the packet have been completed and successfully validated, you are ready to create a summary report and submit the packet.

**Note:** A summary report must be created after validation and prior to submitting the packet.

**Note:** You should save your work as you go through your application.

## **Step-By-Step Reference**

The following provides detailed instructions that will guide you through successfully submitting your alternate authority transaction.

# **Step 1: Create a New Packet or Select an Existing Packet**

You may create a new packet or you may include the alternate authority in an existing packet.

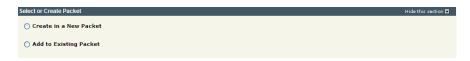

 Select the Create in a New Packet or Add to Existing Packet radio button. The system will open the Select or Create Packet screen.

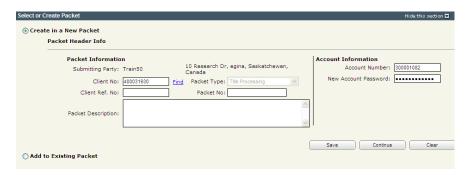

- 2. If the packet is to be submitted under a different client number, enter the new **Client No:** and click the **Find** link. The system will display the Name and Address of the new submitting party.
- The account information can be changed if this packet is to be charged to a different account.
   Enter the Account Number and Account
   Password for that account.
- 4. Enter an optional **Packet Description** to help you identify the packet in the **Packets List**.

5. Click **Save** or **Continue**. The system will generate a packet number and refresh the screen allowing you to carry on with the transaction.

**Note:** If you entered a client reference during login, it is carried forward to this field. You can change or remove it if required. This number is for your information and is another way to distinguish this packet from others. The Client Ref. No. will appear on your ISC invoice for this packet.

**Note:** To continue working on an existing packet, select the **Add to Existing Packet** radio button. See the OLS **Common Elements**module for details on using this option.

## **Step 2: Create New or Select Existing Transaction**

At this point, the system allows you to create an alternate authority transaction or select an existing transaction to continue working on a previously created transaction.

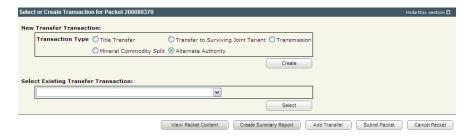

To create a new transaction, select the
 Alternate Authority radio button and click
 Create. The system will open the Select
 Alternate Items screen.

**Note:** To continue working on an existing transaction, select the transaction from the **Select Existing Interest Transaction** drop down and click **Select**. The system will open the **Select Alternate Items** screen.

**Step 3: Enter the Client Number and Select Add or Remove Alternate** 

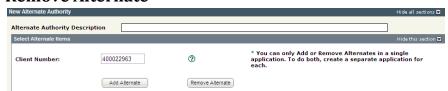

- Enter an optional Alternate Authority
   Description. This description will be used to identify this transaction in this packet.
- Enter the title owner's or interest holder's client number in the Client Number field.
- Click Add Alternate or Remove Alternate. The Add Alternates screen or the Remove Alternates screen will appear with a list of the client's titles and/or interests.

### **Step 4: Complete Alternate Authority Details**

Adding and removing alternates require separate applications.

## Adding an Alternate Authority

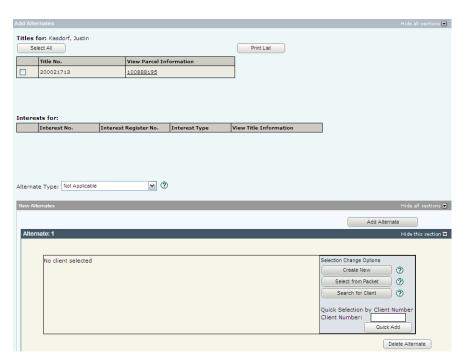

- Click the check box to the left of the title(s) or interest(s) you wish to add the alternate authority to.
- 2. Select the Alternate Type from the drop down.
- 3. Specify the alternate authority.

**Note:** If there is more than one alternate authority, click **Add Alternate**.

#### Removing an Alternate Authority

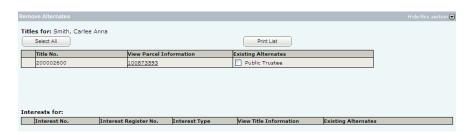

1. Click the check box to the left of the existing alternate(s) you wish to remove.

#### **Step 5: Request a Title Print (optional)**

If you request title prints for this transaction, you will receive and be charged for each title print for every title affected by the interest register number. See the OLS **Common Elements** module for details on completing this step.

#### **Step 6: Add Authorizations and Attachments**

Authorizations and attachments are documents that form part of the packet and are added to the packet prior to submission. The OLS tool has the ability to upload documents as well as store and retrieve documents for future use.

See the OLS **Common Elements** module for details on completing this step.

# Step 7: Save and Validate Application, Create Summary Report, and Submit Packet

#### Validate Application

You should **Validate** your application when you are satisfied that all required elements are correct. If errors are encountered during the validation, a pop-up message box will be displayed and the screen will be repositioned to the **Validation Errors** section.

**Note:** If you have multiple applications in your packet, validate each application prior to submitting the packet.

Each transaction type has a specific number of applications that will determine whether a packet will be validated online.

Generally, application validation will take a couple of minutes, however it could take longer for packets with a very large number of applications, setups, or interests affecting a large number of titles.

**Note:** If you exceed the maximum number of applications within your packet or if your transaction contains more than the system allotted attached items, validation will take place off-line. The maximum number of items in an OLS application group before validation is done offline is:

| Application Type       | Maximum | Item Type        |
|------------------------|---------|------------------|
| Title Transfer         | 15      | Applications     |
| Transform              | 100     | Applications     |
| Interest Registration  | 100     | Interests        |
| Interest Discharge     | 15      | Interests        |
| Transmission           | 15      | Titles           |
| Surviving Joint Tenant | 15      | Titles           |
| Alternate Authority    | 15      | Titles/Interests |
| Commodity Split        | 100     | Applications     |
| Interest Assignment    | 100     | New Shares       |
| Interest Amendment     | 100     | New Interests    |
| Judgment Registration  | 101     | Interests        |

When offline, the OLS system performs an automated check of the assembly of each application within the packet to ensure that all requirements of ISC's business rules are met. Once the offline validation has been completed, notification of a successful or of a failure of offline validation will be sent to the user's notifications field on the OLS homepage and the packet will be returned to "Draft" status.

Generally, the validation process will take a couple of minutes, however it could take longer for transactions with a very large number of applications, setups or interests affecting a large number of titles. The packet status will change to "Being Validated" while validation is being performed. You will not be able to open or work on the packet until the offline validation has completed.

#### **Create Summary Report**

For this application, create the summary report from within this application. For a multi-application packet, click **View Packet Content** to create the full summary report for all applications within the packet.

#### Submit Packet

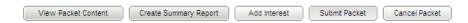

1. Click **Submit Packet**. The system will display the following confirmation screen. This page contains information from the packet header and an estimate of the fees for this packet.

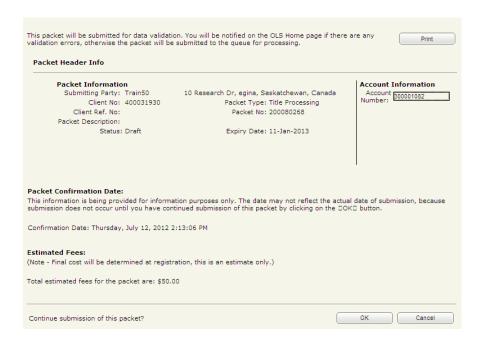

 Once you have verified the accuracy of the information, click OK to submit the packet. The system takes you to the All Packets view of the Packet Management tab. The packet status will change from "Draft" to "Pending Submit."

**Note:** If you need a copy of this confirmation report, you may print it from here.

Note: Clicking Cancel only cancels submission of the packet.

## **Notables**

- Adding and removing alternates require separate applications.
- If there is more than one alternate authority, click **Add Alternate**.
- A summary report must be created after validation and prior to submitting the packet.